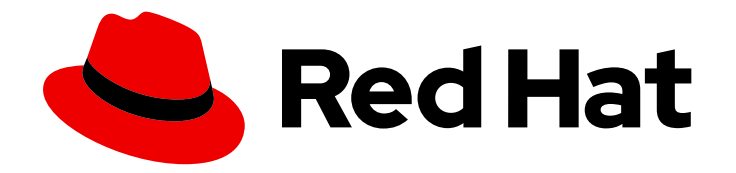

# OpenShift Container Platform 4.10

# Web console

Getting started with the web console in OpenShift Container Platform

Last Updated: 2023-09-21

Getting started with the web console in OpenShift Container Platform

# Legal Notice

Copyright © 2023 Red Hat, Inc.

The text of and illustrations in this document are licensed by Red Hat under a Creative Commons Attribution–Share Alike 3.0 Unported license ("CC-BY-SA"). An explanation of CC-BY-SA is available at

http://creativecommons.org/licenses/by-sa/3.0/

. In accordance with CC-BY-SA, if you distribute this document or an adaptation of it, you must provide the URL for the original version.

Red Hat, as the licensor of this document, waives the right to enforce, and agrees not to assert, Section 4d of CC-BY-SA to the fullest extent permitted by applicable law.

Red Hat, Red Hat Enterprise Linux, the Shadowman logo, the Red Hat logo, JBoss, OpenShift, Fedora, the Infinity logo, and RHCE are trademarks of Red Hat, Inc., registered in the United States and other countries.

Linux ® is the registered trademark of Linus Torvalds in the United States and other countries.

Java ® is a registered trademark of Oracle and/or its affiliates.

XFS ® is a trademark of Silicon Graphics International Corp. or its subsidiaries in the United States and/or other countries.

MySQL<sup>®</sup> is a registered trademark of MySQL AB in the United States, the European Union and other countries.

Node.js ® is an official trademark of Joyent. Red Hat is not formally related to or endorsed by the official Joyent Node.js open source or commercial project.

The OpenStack ® Word Mark and OpenStack logo are either registered trademarks/service marks or trademarks/service marks of the OpenStack Foundation, in the United States and other countries and are used with the OpenStack Foundation's permission. We are not affiliated with, endorsed or sponsored by the OpenStack Foundation, or the OpenStack community.

All other trademarks are the property of their respective owners.

## Abstract

This document provides instructions for accessing and customizing the OpenShift Container Platform web console.

# Table of Contents

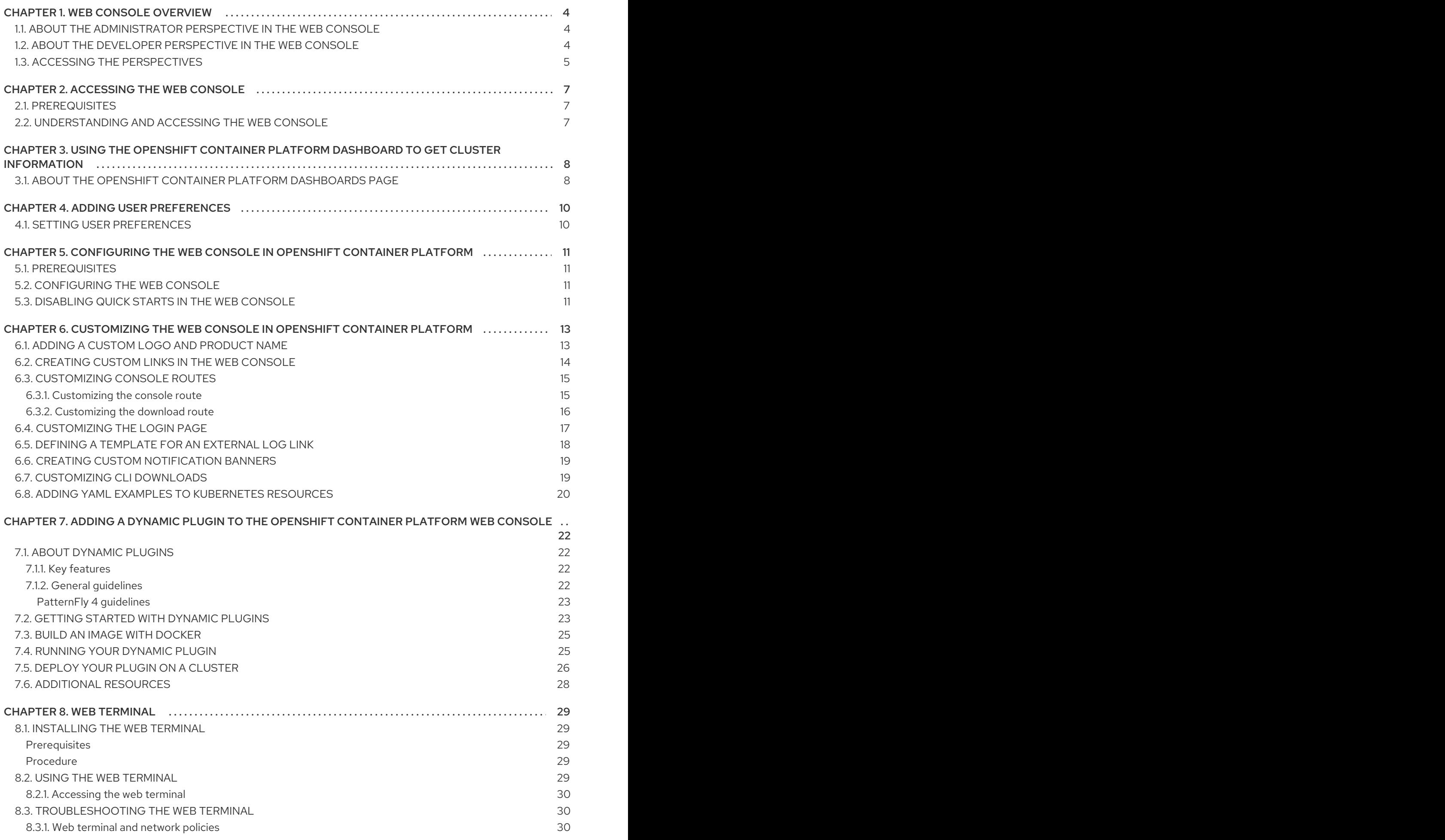

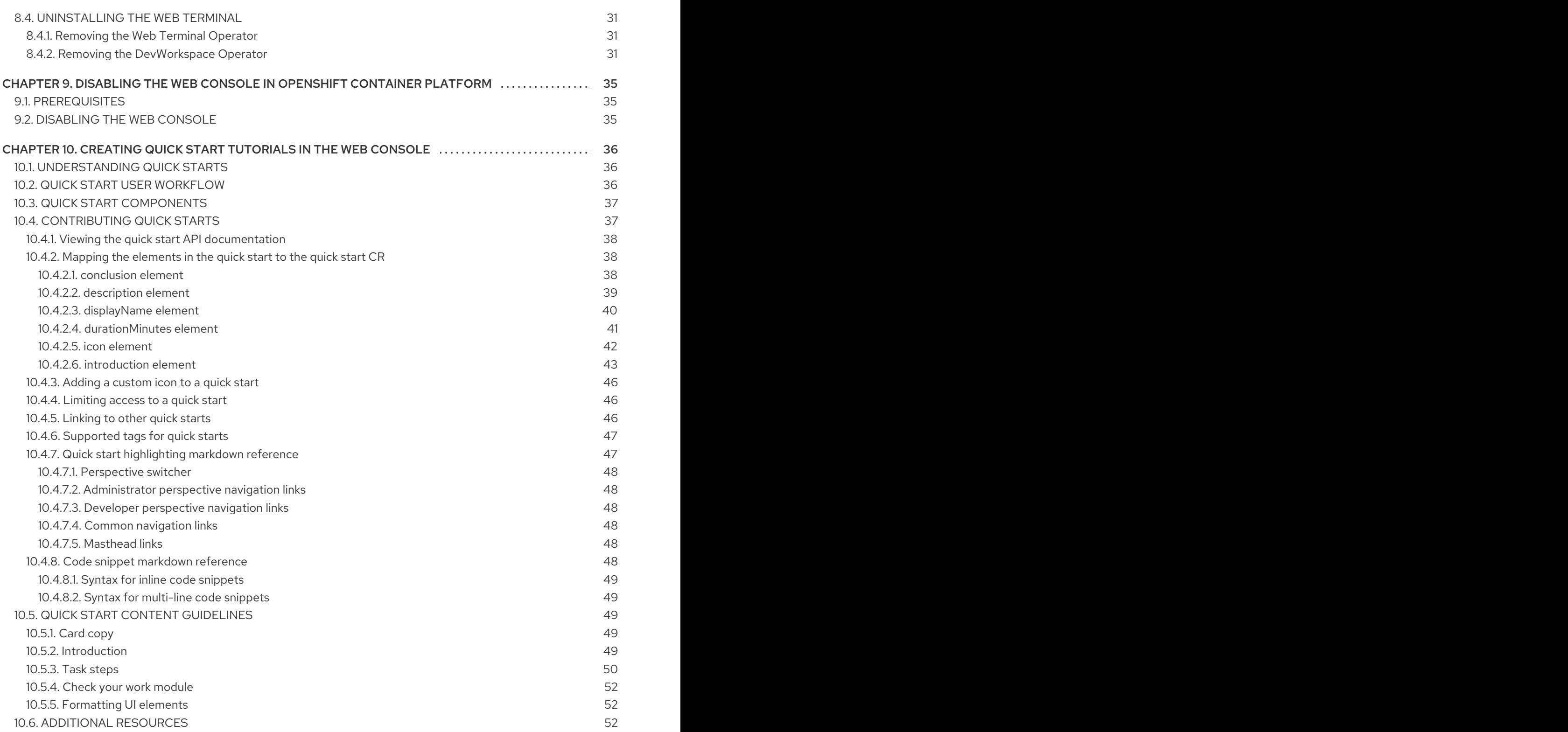

# CHAPTER 1. WEB CONSOLE OVERVIEW

<span id="page-7-0"></span>The Red Hat OpenShift Container Platform web console provides a graphical user interface to visualize your project data and perform administrative, management, and troubleshooting tasks. The web console runs as pods on the control plane nodes in the openshift-console project. It is managed by a **console-operator** pod. Both Administrator and Developer perspectives are supported.

Both Administrator and Developer perspectives enable you to create quick start tutorials for OpenShift Container Platform. A quick start is a guided tutorial with user tasks and is useful for getting oriented with an application, Operator, or other product offering.

# <span id="page-7-1"></span>1.1. ABOUT THE ADMINISTRATOR PERSPECTIVE IN THE WEB **CONSOLE**

The Administrator perspective enables you to view the cluster inventory, capacity, general and specific utilization information, and the stream of important events, all of which help you to simplify planning and troubleshooting tasks. Both project administrators and cluster administrators can view the Administrator perspective.

Cluster administrators can also open an embedded command line terminal instance with the web terminal Operator in OpenShift Container Platform 4.7 and later.

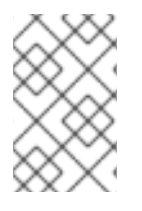

### **NOTE**

The default web console perspective that is shown depends on the role of the user. The Administrator perspective is displayed by default if the user is recognized as an administrator.

The Administrator perspective provides workflows specific to administrator use cases, such as the ability to:

- Manage workload, storage, networking, and cluster settings.
- **•** Install and manage Operators using the Operator Hub.
- Add identity providers that allow users to log in and manage user access through roles and role bindings.
- View and manage a variety of advanced settings such as cluster updates, partial cluster updates, cluster Operators, custom resource definitions (CRDs), role bindings, and resource quotas.
- Access and manage monitoring features such as metrics, alerts, and monitoring dashboards.
- View and manage logging, metrics, and high-status information about the cluster.
- Visually interact with applications, components, and services associated with the Administrator perspective in OpenShift Container Platform.

# <span id="page-7-2"></span>1.2. ABOUT THE DEVELOPER PERSPECTIVE IN THE WEB CONSOLE

The Developer perspective offers several built-in ways to deploy applications, services, and databases. In the Developer perspective, you can:

View real-time visualization of rolling and recreating rollouts on the component.

- View the application status, resource utilization, project event streaming, and quota consumption.
- Share your project with others.
- Troubleshoot problems with your applications by running Prometheus Query Language (PromQL) queries on your project and examining the metrics visualized on a plot. The metrics provide information about the state of a cluster and any user-defined workloads that you are monitoring.

Cluster administrators can also open an embedded command line terminal instance in the web console in OpenShift Container Platform 4.7 and later.

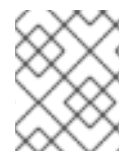

### **NOTE**

The default web console perspective that is shown depends on the role of the user. The Developer perspective is displayed by default if the user is recognised as a developer.

The Developer perspective provides workflows specific to developer use cases, such as the ability to:

- Create and deploy applications on OpenShift Container Platform by importing existing codebases, images, and container files.
- Visually interact with applications, components, and services associated with them within a project and monitor their deployment and build status.
- Group components within an application and connect the components within and across applications.
- Integrate serverless capabilities (Technology Preview).
- Create workspaces to edit your application code using Eclipse Che.

You can use the Topology view to display applications, components, and workloads of your project. If you have no workloads in the project, the Topology view will show some links to create or import them. You can also use the **Quick Search** to import components directly.

#### Additional Resources

See Viewing application [composition](https://docs.openshift.com/container-platform/4.11/applications/odc-viewing-application-composition-using-topology-view.html) using the Topology view for more information on using the Topology view in Developer perspective.

# <span id="page-8-0"></span>1.3. ACCESSING THE PERSPECTIVES

You can access the Administrator and Developer perspective from the web console as follows:

#### **Prerequisites**

To access a perspective, ensure that you have logged in to the web console. Your default perspective is automatically determined by the permission of the users. The Administrator perspective is selected for users with access to all projects, while the Developer perspective is selected for users with limited access to their own projects

#### Additional Resources

See Adding User [Preferences](https://docs.openshift.com/container-platform/4.11/web_console/adding-user-preferences.html) for more information on changing perspectives.

#### Procedure

- 1. Use the perspective switcher to switch to the Administrator or Developer perspective.
- 2. Select an existing project from the Project drop-down list. You can also create a new project from this dropdown.

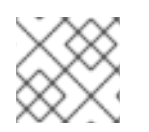

### **NOTE**

You can use the perspective switcher only as **cluster-admin**.

#### Additional resources

- **Learn more about Cluster [Administrator](https://access.redhat.com/documentation/en-us/openshift_container_platform/4.10/html-single/about/#cluster-administrator)**
- **•** Overview of the **[Administrator](https://access.redhat.com/documentation/en-us/openshift_container_platform/4.10/html-single/getting_started/#for-administrators)** perspective
- **Creating and deploying [applications](https://access.redhat.com/documentation/en-us/openshift_container_platform/4.10/html-single/building_applications/#odc-creating-applications-using-developer-perspective) on OpenShift Container Platform using the Developer** perspective
- Viewing the [applications](https://access.redhat.com/documentation/en-us/openshift_container_platform/4.10/html-single/building_applications/#odc-viewing-application-composition-using-topology-view) in your project, verifying their deployment status, and interacting with them in the Topology view
- Viewing cluster [information](https://access.redhat.com/documentation/en-us/openshift_container_platform/4.10/html-single/web_console/#using-dashboard-to-get-cluster-info)  $\bullet$
- [Configuring](https://access.redhat.com/documentation/en-us/openshift_container_platform/4.10/html-single/web_console/#configuring-web-console) the web console
- [Customizing](https://access.redhat.com/documentation/en-us/openshift_container_platform/4.10/html-single/web_console/#customizing-web-console) the web console
- Using the web [terminal](https://access.redhat.com/documentation/en-us/openshift_container_platform/4.10/html-single/web_console/#odc-using-web-terminal)
- [Creating](https://access.redhat.com/documentation/en-us/openshift_container_platform/4.10/html-single/web_console/#creating-quick-start-tutorials) quick start tutorials
- [Disabling](https://access.redhat.com/documentation/en-us/openshift_container_platform/4.10/html-single/web_console/#disabling-web-console) the web console

# CHAPTER 2. ACCESSING THE WEB CONSOLE

<span id="page-10-0"></span>The OpenShift Container Platform web console is a user interface accessible from a web browser. Developers can use the web console to visualize, browse, and manage the contents of projects.

## <span id="page-10-1"></span>2.1. PREREQUISITES

- JavaScript must be enabled to use the web console. For the best experience, use a web browser that supports [WebSockets.](http://caniuse.com/#feat=websockets)
- Review the OpenShift Container Platform 4.x Tested [Integrations](https://access.redhat.com/articles/4128421) page before you create the supporting infrastructure for your cluster.

# <span id="page-10-2"></span>2.2. UNDERSTANDING AND ACCESSING THE WEB CONSOLE

The web console runs as a pod on the master. The static assets required to run the web console are served by the pod. After OpenShift Container Platform is successfully installed using **openshift-install create cluster**, find the URL for the web console and login credentials for your installed cluster in the CLI output of the installation program. For example:

### Example output

INFO Install complete!

INFO Run 'export KUBECONFIG=<your working directory>/auth/kubeconfig' to manage the cluster with 'oc', the OpenShift CLI.

INFO The cluster is ready when 'oc login -u kubeadmin -p <provided>' succeeds (wait a few minutes). INFO Access the OpenShift web-console here: https://console-openshift-

console.apps.demo1.openshift4-beta-abcorp.com

INFO Login to the console with user: kubeadmin, password: <provided>

Use those details to log in and access the web console.

For existing clusters that you did not install, you can use **oc whoami --show-console** to see the web console URL.

#### Additional resources

[Enabling](https://access.redhat.com/documentation/en-us/openshift_container_platform/4.10/html-single/nodes/#enabling-features-using-featuregates) feature sets using the web console

# <span id="page-11-0"></span>CHAPTER 3. USING THE OPENSHIFT CONTAINER PLATFORM DASHBOARD TO GET CLUSTER INFORMATION

Access the OpenShift Container Platform dashboard, which captures high-level information about the cluster, by navigating to Home → Dashboards → Overview from the OpenShift Container Platform web console.

The OpenShift Container Platform dashboard provides various cluster information, captured in individual dashboard cards.

# <span id="page-11-1"></span>3.1. ABOUT THE OPENSHIFT CONTAINER PLATFORM DASHBOARDS PAGE

The OpenShift Container Platform dashboard consists of the following cards:

- Details provides a brief overview of informational cluster details. Status include ok, error, warning, in progress, and unknown. Resources can add custom status names.
	- Cluster ID
	- Provider
	- Version
- Cluster Inventory details number of resources and associated statuses. It is helpful when intervention is required to resolve problems, including information about:
	- Number of nodes
	- Number of pods
	- Persistent storage volume claims
	- <sup>o</sup> Bare metal hosts in the cluster, listed according to their state (only available in metal3 environment).
- Cluster Capacity charts help administrators understand when additional resources are required in the cluster. The charts contain an inner ring that displays current consumption, while an outer ring displays thresholds configured for the resource, including information about:
	- o CPU time
	- Memory allocation
	- o Storage consumed
	- Network resources consumed
- Cluster Utilization shows the capacity of various resources over a specified period of time, to help administrators understand the scale and frequency of high resource consumption.
- Events lists messages related to recent activity in the cluster, such as pod creation or virtual machine migration to another host.

**• Top Consumers** helps administrators understand how cluster resources are consumed. Click on a resource to jump to a detailed page listing pods and nodes that consume the largest amount of the specified cluster resource (CPU, memory, or storage).

# CHAPTER 4. ADDING USER PREFERENCES

<span id="page-13-0"></span>You can change the default preferences for your profile to meet your requirements. You can set your default project, topology view (graph/list), editing medium (form or YAML), and language preferences.

The changes made to the user preferences are automatically saved.

# <span id="page-13-1"></span>4.1. SETTING USER PREFERENCES

You can set the default user preferences for your cluster.

#### Procedure

- 1. Log in to the OpenShift Container Platform web console using your login credentials.
- 2. Use the masthead to access the user preferences under the user profile.
- 3. In the General section:
	- a. In the Perspective field, you can set the default perspective you want to be logged in to. You can select the Administrator or the Developer perspective as required. If a perspective is not selected, you are logged into the perspective you last visited.
	- b. In the Project field, select a project you want to work in. The console will default to the project every time you log in.
	- c. In the Topology field, you can set the topology view to default to the graph or list view. If not selected, the console defaults to the last view you used.
	- d. In the Create/Edit resource method field, you can set a preference for creating or editing a resource. If both the form and YAML options are available, the console defaults to your selection.
- 4. In the Language section, select Default browser language to use the default browser language settings. Otherwise, select the language that you want to use for the console.

# <span id="page-14-0"></span>CHAPTER 5. CONFIGURING THE WEB CONSOLE IN OPENSHIFT CONTAINER PLATFORM

You can modify the OpenShift Container Platform web console to set a logout redirect URL or disable the console.

# <span id="page-14-1"></span>5.1. PREREQUISITES

Deploy an OpenShift Container Platform cluster.

# <span id="page-14-2"></span>5.2. CONFIGURING THE WEB CONSOLE

You can configure the web console settings by editing the **console.config.openshift.io** resource.

Edit the **console.config.openshift.io** resource:

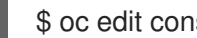

\$ oc edit console.config.openshift.io cluster

The following example displays the sample resource definition for the console:

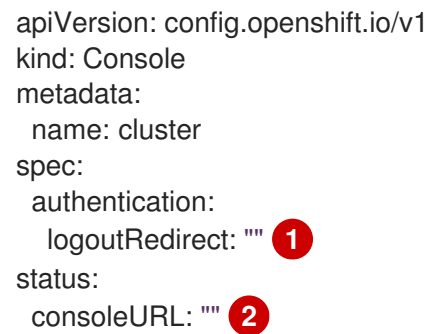

<span id="page-14-5"></span><span id="page-14-4"></span>Specify the URL of the page to load when a user logs out of the web console. If you do not specify a value, the user returns to the login page for the web console. Specifying a **logoutRedirect** URL allows your users to perform single logout (SLO) through the identity provider to destroy their single sign-on session.

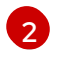

[1](#page-14-4)

The web console URL. To update this to a custom value, see Customizing the web console URL.

# <span id="page-14-3"></span>5.3. DISABLING QUICK STARTS IN THE WEB CONSOLE

You can use the Administrator perspective of the web console to disable one or more quick starts.

#### Prerequisites

You have cluster administrator permissions and are logged in to the web console.

#### Procedure

- 1. In the Administrator perspective, navigate to Administation  $→$  Cluster Settings.
- 2. On the Cluster Settings page, click the Configuration tab.

3. On the Configuration page, click the Console configuration resource with the description operator.openshift.io.

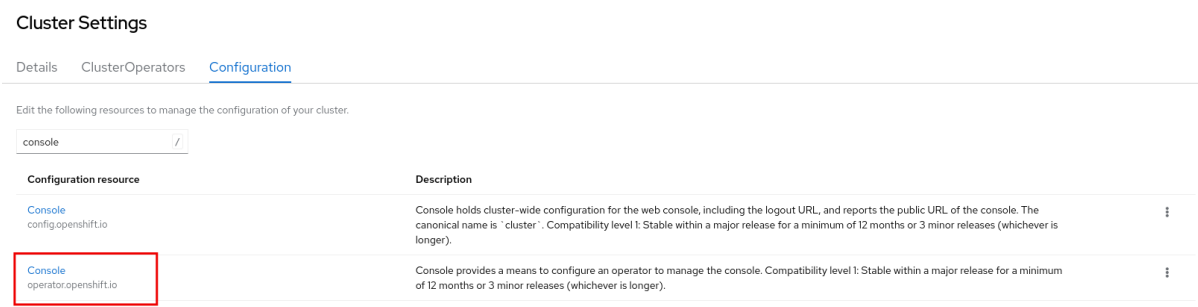

- 4. From the Action drop-down list, select Customize, which opens the Cluster configuration page.
- 5. On the General tab, in the Quick starts section, you can select items in either the Enabled or Disabled list, and move them from one list to the other by using the arrow buttons.
	- To enable or disable a single quick start, click the quick start, then use the single arrow buttons to move the quick start to the appropriate list.
	- To enable or disable multiple quick starts at once, press Ctrl and click the quick starts you want to move. Then, use the single arrow buttons to move the quick starts to the appropriate list.
	- To enable or disable all quick starts at once, click the double arrow buttons to move all of the quick starts to the appropriate list.

# <span id="page-16-0"></span>CHAPTER 6. CUSTOMIZING THE WEB CONSOLE IN OPENSHIFT CONTAINER PLATFORM

You can customize the OpenShift Container Platform web console to set a custom logo, product name, links, notifications, and command line downloads. This is especially helpful if you need to tailor the web console to meet specific corporate or government requirements.

# <span id="page-16-1"></span>6.1. ADDING A CUSTOM LOGO AND PRODUCT NAME

You can create custom branding by adding a custom logo or custom product name. You can set both or one without the other, as these settings are independent of each other.

#### Prerequisites

- You must have administrator privileges.
- Create a file of the logo that you want to use. The logo can be a file in any common image format, including GIF, JPG, PNG, or SVG, and is constrained to a **max-height** of **60px**.

#### Procedure

1. Import your logo file into a config map in the **openshift-config** namespace:

\$ oc create configmap console-custom-logo --from-file /path/to/console-custom-logo.png -n openshift-config

#### TIP

You can alternatively apply the following YAML to create the config map:

apiVersion: v1 kind: ConfigMap metadata: name: console-custom-logo namespace: openshift-config binaryData: console-custom-logo.png: <br/>base64-encoded\_logo> ... <

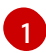

<span id="page-16-2"></span>Provide a valid base64-encoded logo.

2. Edit the web console's Operator configuration to include **customLogoFile** and **customProductName**:

\$ oc edit consoles.operator.openshift.io cluster

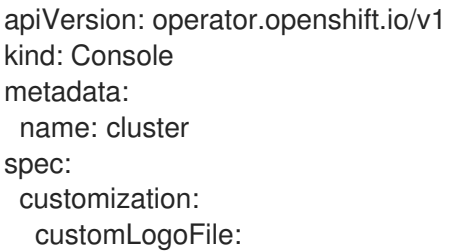

key: console-custom-logo.png name: console-custom-logo customProductName: My Console

Once the Operator configuration is updated, it will sync the custom logo config map into the console namespace, mount it to the console pod, and redeploy.

3. Check for success. If there are any issues, the console cluster Operator will report a **Degraded** status, and the console Operator configuration will also report a **CustomLogoDegraded** status, but with reasons like **KeyOrFilenameInvalid** or **NoImageProvided**. To check the **clusteroperator**, run:

\$ oc get clusteroperator console -o yaml

To check the console Operator configuration, run:

\$ oc get consoles.operator.openshift.io -o yaml

# <span id="page-17-0"></span>6.2. CREATING CUSTOM LINKS IN THE WEB CONSOLE

#### **Prerequisites**

You must have administrator privileges.

#### Procedure

[1](#page-17-1)

- 1. From Administration  $→$  Custom Resource Definitions click on ConsoleLink.
- 2. Select Instances tab
- 3. Click Create Console Link and edit the file:

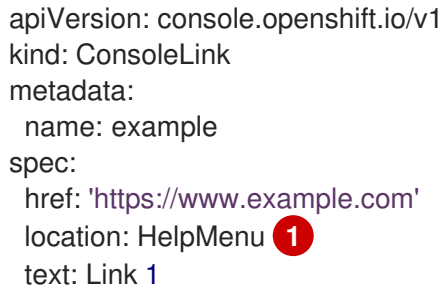

<span id="page-17-1"></span>Valid location settings are **HelpMenu**, **UserMenu**, **ApplicationMenu**, and **NamespaceDashboard**.

To make the custom link appear in all namespaces, follow this example:

apiVersion: console.openshift.io/v1 kind: ConsoleLink metadata: name: namespaced-dashboard-link-for-all-namespaces spec:

href: 'https://www.example.com' location: NamespaceDashboard text: This appears in all namespaces

To make the custom link appear in only some namespaces, follow this example:

```
apiVersion: console.openshift.io/v1
kind: ConsoleLink
metadata:
 name: namespaced-dashboard-for-some-namespaces
spec:
 href: 'https://www.example.com'
 location: NamespaceDashboard
 # This text will appear in a box called "Launcher" under "namespace" or "project" in the web
console
 text: Custom Link Text
 namespaceDashboard:
  namespaces:
  # for these specific namespaces
  - my-namespace
  - your-namespace
  - other-namespace
```
To make the custom link appear in the application menu, follow this example:

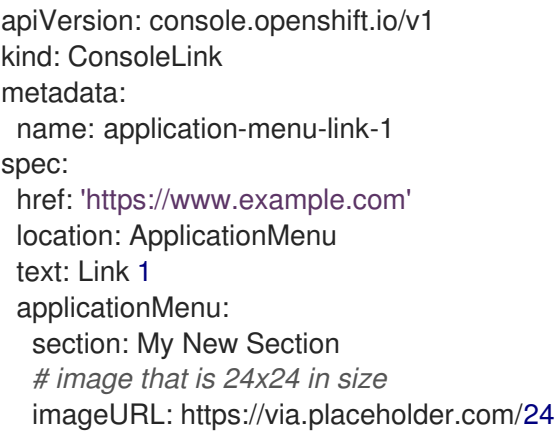

4. Click Save to apply your changes.

# <span id="page-18-0"></span>6.3. CUSTOMIZING CONSOLE ROUTES

For **console** and **downloads** routes, custom routes functionality uses the **ingress** config route configuration API. If the **console** custom route is set up in both the **ingress** config and **consoleoperator** config, then the new **ingress** config custom route configuration takes precedent. The route configuration with the **console-operator** config is deprecated.

### <span id="page-18-1"></span>6.3.1. Customizing the console route

You can customize the console route by setting the custom hostname and TLS certificate in the **spec.componentRoutes** field of the cluster **Ingress** configuration.

#### Prerequisites

- You have logged in to the cluster as a user with administrative privileges.
- You have created a secret in the **openshift-config** namespace containing the TLS certificate and key. This is required if the domain for the custom hostname suffix does not match the cluster domain suffix. The secret is optional if the suffix matches.

TIP

You can create a TLS secret by using the **oc create secret tls** command.

#### Procedure

1. Edit the cluster **Ingress** configuration:

\$ oc edit ingress.config.openshift.io cluster

2. Set the custom hostname and optionally the serving certificate and key:

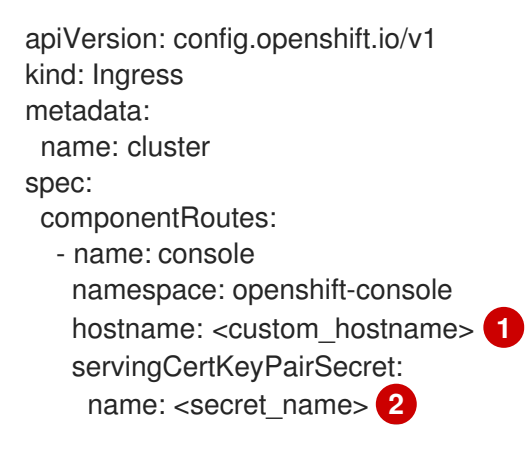

<span id="page-19-2"></span><span id="page-19-1"></span>The custom hostname.

[2](#page-19-2) Reference to a secret in the **openshift-config** namespace that contains a TLS certificate (**tls.crt**) and key (**tls.key**). This is required if the domain for the custom hostname suffix does not match the cluster domain suffix. The secret is optional if the suffix matches.

3. Save the file to apply the changes.

### <span id="page-19-0"></span>6.3.2. Customizing the download route

You can customize the download route by setting the custom hostname and TLS certificate in the **spec.componentRoutes** field of the cluster **Ingress** configuration.

#### **Prerequisites**

[1](#page-19-1)

- You have logged in to the cluster as a user with administrative privileges.
- You have created a secret in the **openshift-config** namespace containing the TLS certificate and key. This is required if the domain for the custom hostname suffix does not match the cluster domain suffix. The secret is optional if the suffix matches.

### TIP

You can create a TLS secret by using the **oc create secret tls** command.

#### Procedure

1. Edit the cluster **Ingress** configuration:

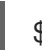

\$ oc edit ingress.config.openshift.io cluster

2. Set the custom hostname and optionally the serving certificate and key:

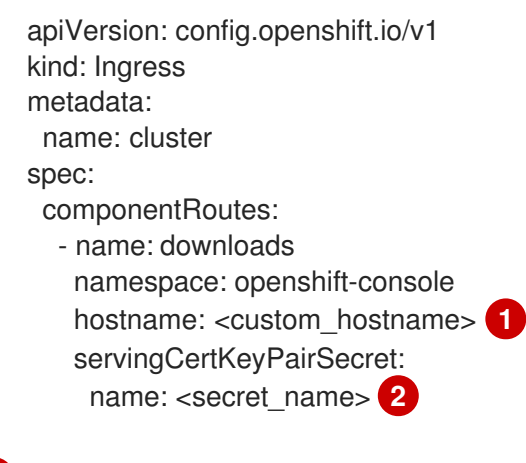

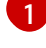

[2](#page-20-2)

<span id="page-20-2"></span><span id="page-20-1"></span>The custom hostname.

Reference to a secret in the **openshift-config** namespace that contains a TLS certificate (**tls.crt**) and key (**tls.key**). This is required if the domain for the custom hostname suffix does not match the cluster domain suffix. The secret is optional if the suffix matches.

3. Save the file to apply the changes.

# <span id="page-20-0"></span>6.4. CUSTOMIZING THE LOGIN PAGE

Create Terms of Service information with custom login pages. Custom login pages can also be helpful if you use a third-party login provider, such as GitHub or Google, to show users a branded page that they trust and expect before being redirected to the authentication provider. You can also render custom error pages during the authentication process.

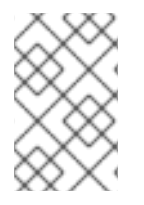

#### **NOTE**

Customizing the error template is limited to identity providers (IDPs) that use redirects, such as request header and OIDC-based IDPs. It does not have an effect on IDPs that use direct password authentication, such as LDAP and htpasswd.

#### **Prerequisites**

You must have administrator privileges.

#### Procedure

1. Run the following commands to create templates you can modify:

- \$ oc adm create-login-template > login.html
- \$ oc adm create-provider-selection-template > providers.html
- \$ oc adm create-error-template > errors.html
- 2. Create the secrets:

\$ oc create secret generic login-template --from-file=login.html -n openshift-config

\$ oc create secret generic providers-template --from-file=providers.html -n openshift-config

\$ oc create secret generic error-template --from-file=errors.html -n openshift-config

3. Run:

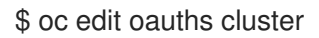

4. Update the specification:

```
spec:
 templates:
  error:
    name: error-template
  login:
    name: login-template
  providerSelection:
    name: providers-template
```
Run **oc explain oauths.spec.templates** to understand the options.

## <span id="page-21-0"></span>6.5. DEFINING A TEMPLATE FOR AN EXTERNAL LOG LINK

If you are connected to a service that helps you browse your logs, but you need to generate URLs in a particular way, then you can define a template for your link.

#### **Prerequisites**

You must have administrator privileges.

#### Procedure

- 1. From Administration → Custom Resource Definitions, click on ConsoleExternalLogLink.
- 2. Select Instances tab
- 3. Click Create Console External Log Linkand edit the file:

apiVersion: console.openshift.io/v1 kind: ConsoleExternalLogLink metadata:

name: example spec: hrefTemplate: > https://example.com/logs? resourceName=\${resourceName}&containerName=\${containerName}&resourceNamespace=\$ {resourceNamespace}&podLabels=\${podLabels} text: Example Logs

# <span id="page-22-0"></span>6.6. CREATING CUSTOM NOTIFICATION BANNERS

#### **Prerequisites**

• You must have administrator privileges.

#### Procedure

- 1. From Administration → Custom Resource Definitions, click on ConsoleNotification.
- 2. Select Instances tab
- 3. Click Create Console Notification and edit the file:

<span id="page-22-2"></span>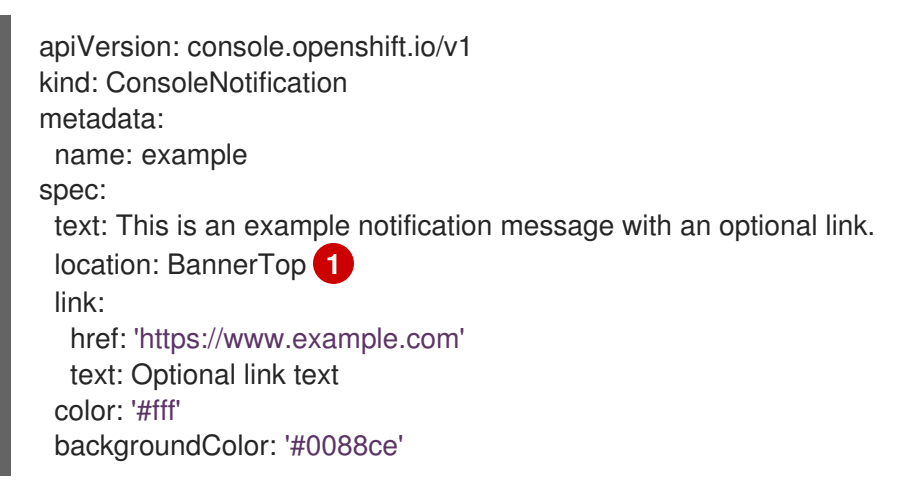

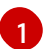

Valid location settings are **BannerTop**, **BannerBottom**, and **BannerTopBottom**.

4. Click Create to apply your changes.

# <span id="page-22-1"></span>6.7. CUSTOMIZING CLI DOWNLOADS

You can configure links for downloading the CLI with custom link text and URLs, which can point directly to file packages or to an external page that provides the packages.

#### **Prerequisites**

You must have administrator privileges.

#### Procedure

- 1. Navigate to Administration → Custom Resource Definitions.
- 2. Select ConsoleCLIDownload from the list of Custom Resource Definitions (CRDs).

3. Click the YAML tab, and then make your edits:

```
apiVersion: console.openshift.io/v1
kind: ConsoleCLIDownload
metadata:
 name: example-cli-download-links-for-foo
spec:
 description: |
  This is an example of download links for foo
 displayName: example-foo
 links:
 - href: 'https://www.example.com/public/foo.tar'
  text: foo for linux
 - href: 'https://www.example.com/public/foo.mac.zip'
  text: foo for mac
```
- href: 'https://www.example.com/public/foo.win.zip' text: foo for windows
- 4. Click the Save button.

# <span id="page-23-0"></span>6.8. ADDING YAML EXAMPLES TO KUBERNETES RESOURCES

You can dynamically add YAML examples to any Kubernetes resources at any time.

#### **Prerequisites**

You must have cluster administrator privileges.

#### Procedure

- 1. From Administration → Custom Resource Definitions, click on ConsoleYAMLSample.
- 2. Click YAML and edit the file:

```
apiVersion: console.openshift.io/v1
kind: ConsoleYAMLSample
metadata:
 name: example
spec:
 targetResource:
  apiVersion: batch/v1
  kind: Job
 title: Example Job
 description: An example Job YAML sample
 yaml: |
  apiVersion: batch/v1
  kind: Job
  metadata:
   name: countdown
  spec:
   template:
    metadata:
     name: countdown
    spec:
     containers:
```
- name: counter image: centos:7 command: - "bin/bash" - "-c" - "for i in 9 8 7 6 5 4 3 2 1 ; do echo \$i ; done" restartPolicy: Never

Use **spec.snippet** to indicate that the YAML sample is not the full YAML resource definition, but a fragment that can be inserted into the existing YAML document at the user's cursor.

3. Click Save.

# <span id="page-25-0"></span>CHAPTER 7. ADDING A DYNAMIC PLUGIN TO THE OPENSHIFT CONTAINER PLATFORM WEB CONSOLE

You can create and deploy a dynamic plugin on your cluster that is loaded at runtime.

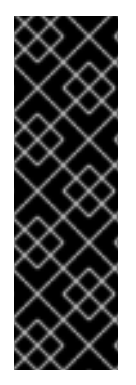

### IMPORTANT

Creating a dynamic plugin is a Technology Preview feature only. Technology Preview features are not supported with Red Hat production service level agreements (SLAs) and might not be functionally complete. Red Hat does not recommend using them in production. These features provide early access to upcoming product features, enabling customers to test functionality and provide feedback during the development process.

For more information about the support scope of Red Hat Technology Preview features, see [Technology](https://access.redhat.com/support/offerings/techpreview/) Preview Features Support Scope .

# <span id="page-25-1"></span>7.1. ABOUT DYNAMIC PLUGINS

A dynamic plugin allows you to add custom pages and other extensions to your interface at runtime. The **ConsolePlugin** custom resource registers plugins with the console, and a cluster administrator enables plugins in the **console-operator** configuration.

### <span id="page-25-2"></span>7.1.1. Key features

A dynamic plugin allows you to make the following customizations to the OpenShift Container Platform experience:

- Add custom pages.
- Add perspectives beyond administrator and developer.
- Add navigation items.
- Add tabs and actions to resource pages.

### <span id="page-25-3"></span>7.1.2. General guidelines

When creating your plugin, follow these general guidelines:

- **[Node.js](https://nodejs.org/en/)** and **[yarn](https://yarnpkg.com/)** are required to build and run your plugin.
- **•** Prefix your CSS class names with your plugin name to avoid collisions. For example, my**plugin heading** and **my-plugin**  $\setminus$  **icon.**
- Maintain a consistent look, feel, and behavior with other console pages.
- Follow [react-i18next](https://www.i18next.com/) localization guidelines when creating your plugin. You can use the **useTranslation** hook like the one in the following example:

```
const Header: React.FC = () => \{const \{ t \} = useTranslation('plugin_console-demo-plugin');
 return <h1>{t('Hello, World!')}</h1>;
};
```
Avoid selectors that could affect markup outside of your plugin's components, such as element selectors. These are not APIs and are subject to change. Using them might break your plugin.

#### <span id="page-26-0"></span>PatternFly 4 guidelines

When creating your plugin, follow these guidelines for using PatternFly:

- Use [PatternFly4](https://www.patternfly.org/v4/) components and PatternFly CSS variables. Core PatternFly components are available through the SDK. Using PatternFly components and variables help your plugin look consistent in future console versions.
- Make your plugin accessible by following PatternFly's accessibility [fundamentals.](https://www.patternfly.org/v4/accessibility/accessibility-fundamentals/)
- Avoid using other CSS libraries such as Bootstrap or Tailwind. They can conflict with PatternFly and will not match the console look and feel.

# <span id="page-26-1"></span>7.2. GETTING STARTED WITH DYNAMIC PLUGINS

There are different customizations you can make to the OpenShift Container Platform web console. Set up your environment to write a new OpenShift Console dynamic plugin, and add a tab to the Pod details page as an example extension to your plugin.

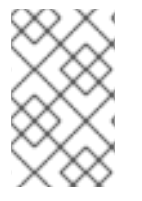

#### **NOTE**

The OpenShift Container Platform web console runs in a container connected to the cluster you have logged into. See "Running your dynamic plugin" for information to test the plugin before creating your own.

#### **Prerequisites**

- Ensure you have **[Node.js](https://nodejs.org/en/)** installed.
- Ensure you have **[yarn](https://yarnpkg.com/)** installed.

#### Procedure

1. In a new tab, open the **[console-plugin-template](https://github.com/openshift/console-plugin-template)** repository, which contains a template for creating plugins in a new tab.

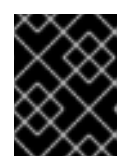

#### IMPORTANT

Custom plugin code is not supported by Red Hat. Only [Cooperative](https://access.redhat.com/solutions/5893251) community support is available for your plugin.

- 2. Create a GitHub repository for the template by clicking Use this template  $\rightarrow$  Create new repository.
- 3. Rename the new repository with the name of your plugin.
- 4. Clone the new repository to your local machine so you can edit the code.
- 5. Edit the **package.json** file, adding your plugin's metadata to the **consolePlugin** declaration. For example:

"consolePlugin": {

<span id="page-27-3"></span><span id="page-27-2"></span><span id="page-27-1"></span><span id="page-27-0"></span>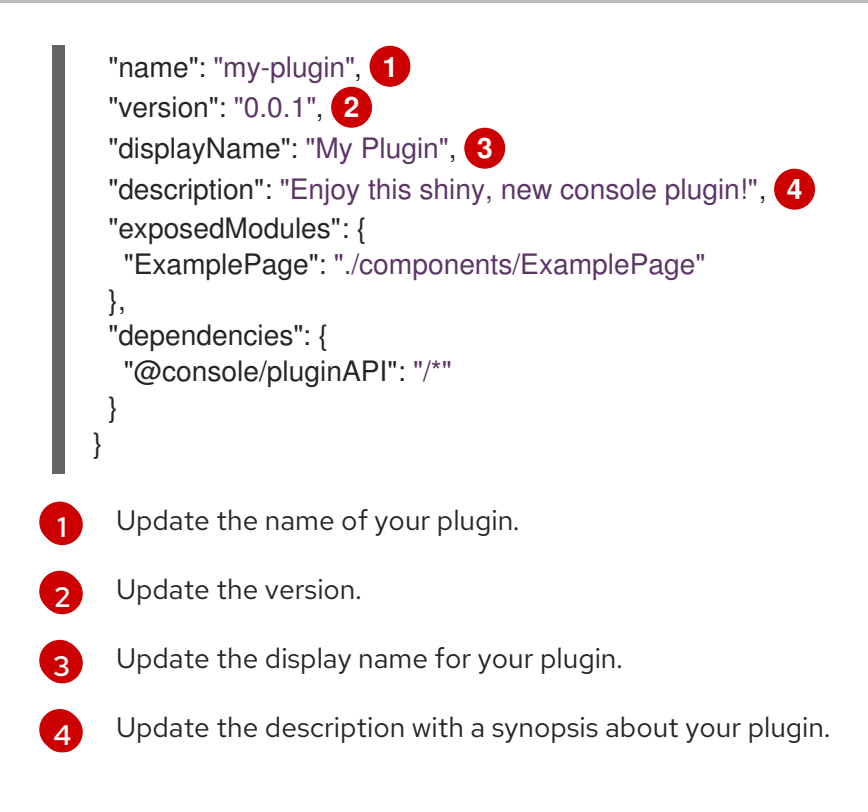

6. Add the following to the **console-extensions.json** file:

```
{
 "type": "console.tab/horizontalNav",
 "properties": {
   "page": {
    "name": "Example Tab",
    "href": "example"
  },
  "model": {
    "group": "core",
    "version": "v1",
    "kind": "Pod"
  },
   "component": { "$codeRef": "ExampleTab" }
 }
}
```
7. Edit the **package.json** file to include the following changes:

```
"exposedModules": {
  "ExamplePage": "./components/ExamplePage",
  "ExampleTab": "./components/ExampleTab"
}
```
8. Write a message to display on a new custom tab on the Pods page by creating a new file **src/components/ExampleTab.tsx** and adding the following script:

```
import * as React from 'react';
export default function ExampleTab() {
  return (
```
<p>This is a custom tab added to a resource using a dynamic plugin.</p> );

9. Install a Helm chart with the name of the plugin as the Helm release name into a new namespace or an existing namespace as specified by the **-n** command-line option to deploy your plugin on a cluster. Provide the location of the image within the **plugin.image** parameter by using the following command:

\$ helm upgrade -i my-plugin charts/openshift-console-plugin -n my-plugin-namespace - create-namespace --set plugin.image=my-plugin-image-location

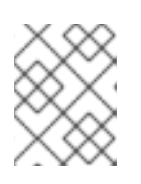

}

### **NOTE**

For more information on deploying your plugin on a cluster, see "Deploy your plugin on a cluster".

### Verification

• Visit a Pod page to view the added tab.

# <span id="page-28-0"></span>7.3. BUILD AN IMAGE WITH DOCKER

To deploy your plugin on a cluster, you need to build an image and push it to an image registry.

### Procedure

1. Build the image with the following command:

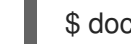

\$ docker build -t quay.io/my-repositroy/my-plugin:latest .

2. Optional: If you want to test your image, run the following command:

\$ docker run -it --rm -d -p 9001:80 quay.io/my-repository/my-plugin:latest

3. Push the image by running the following command:

\$ docker push quay.io/my-repository/my-plugin:latest

# <span id="page-28-1"></span>7.4. RUNNING YOUR DYNAMIC PLUGIN

You can run the plugin using a local development environment. The OpenShift console runs in a container connected to the cluster you have logged into.

### Prerequisites

- You must have the OpenShift CLI (**oc**) installed.
- You must have an OpenShift cluster running.
- You must have [Docker](https://www.docker.com/) or at least v3.2.0 of [Podman](https://podman.io/) installed.

#### Procedure

- Open two terminal windows in the local directory of your cloned repository.
	- a. Run the following commands in the first terminal:

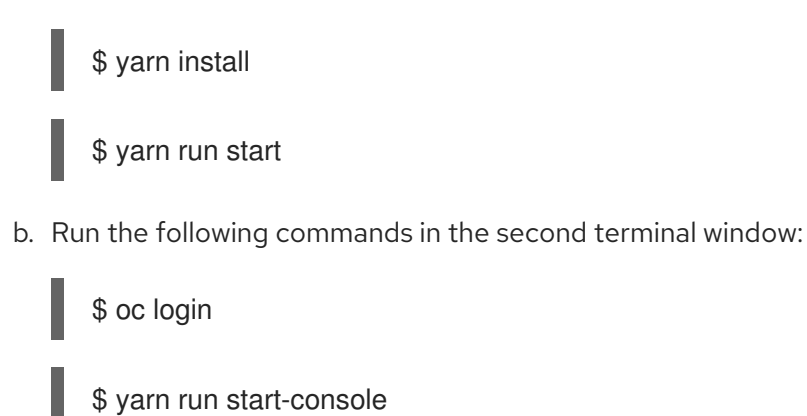

#### Verification

• Visit [local](http://localhost:9000/example) host to view the running plugin.

# <span id="page-29-0"></span>7.5. DEPLOY YOUR PLUGIN ON A CLUSTER

After pushing an image with your changes to a registry, you can deploy the plugin to a cluster.

#### Procedure

1. To deploy your plugin to a cluster, install a Helm chart with the name of the plugin as the Helm release name into a new namespace or an existing namespace as specified by the **-n** commandline option. Provide the location of the image within the **plugin.image** parameter by using the following command:

\$ helm upgrade -i my-plugin charts/openshift-console-plugin -n my-plugin-namespace - create-namespace --set plugin.image=my-plugin-image-location

Where:

#### **n <my-plugin-namespace>**

Specifies an existing namespace to deploy your plugin into.

#### **--create-namespace**

Optional: If deploying to a new namespace, use this parameter.

#### **--set plugin.image=my-plugin-image-location**

Specifies the location of the image within the **plugin.image** parameter.

2. Optional: You can specify any additional parameters by using the set of supported parameters in the **charts/openshift-console-plugin/values.yaml** file.

plugin: name: "" description: "" image: "" imagePullPolicy: IfNotPresent replicas: 2

port: 9443 securityContext: enabled: true podSecurityContext: enabled: true runAsNonRoot: true seccompProfile: type: RuntimeDefault containerSecurityContext: enabled: true allowPrivilegeEscalation: false capabilities: drop: - ALL resources: requests: cpu: 10m memory: 50Mi basePath: / certificateSecretName: "" serviceAccount: create: true annotations: {} name: "" patcherServiceAccount: create: true annotations: {} name: "" jobs: patchConsoles: enabled: true image: "registry.redhat.io/openshift4/ose-toolsrhel8@sha256:e44074f21e0cca6464e50cb6ff934747e0bd11162ea01d522433a1a1ae116103" podSecurityContext: enabled: true runAsNonRoot: true seccompProfile: type: RuntimeDefault containerSecurityContext: enabled: true allowPrivilegeEscalation: false capabilities: drop: - ALL resources: requests: cpu: 10m memory: 50Mi

#### Verification

• You can view the list of the enabled plugins by navigating from Administration → Cluster Settings → Configuration → Console **operator.openshift.io** → Console plugins or on the Overview page.

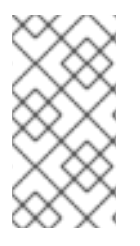

### **NOTE**

It can take a few minutes for the new plugin configuration to appear. If you do not see your plugin, you might need to refresh your browser if the plugin was recently enabled. If you recieve any errors at runtime, check the JS console in browser developer tools to look for any errors in your plugin code.

# <span id="page-31-0"></span>7.6. ADDITIONAL RESOURCES

[Understanding](https://access.redhat.com/documentation/en-us/openshift_container_platform/4.10/html-single/building_applications/#understaning-helm) Helm

# CHAPTER 8. WEB TERMINAL

# <span id="page-32-1"></span><span id="page-32-0"></span>8.1. INSTALLING THE WEB TERMINAL

You can install the web terminal by using the Web Terminal Operator listed in the OpenShift Container Platform OperatorHub. When you install the Web Terminal Operator, the custom resource definitions (CRDs) that are required for the command line configuration, such as the **DevWorkspace** CRD, are automatically installed. The web console creates the required resources when you open the web terminal.

### <span id="page-32-2"></span>**Prerequisites**

- You are logged into the OpenShift Container Platform web console.
- You have cluster administrator permissions.

#### <span id="page-32-3"></span>Procedure

- 1. In the Administrator perspective of the web console, navigate to Operators **→** OperatorHub.
- 2. Use the Filter by keyword box to search for the Web Terminal Operator in the catalog, and then click the Web Terminal tile
- 3. Read the brief description about the Operator on the Web Terminal page, and then click Install.
- 4. On the Install Operator page, retain the default values for all fields.
	- The fast option in the Update Channel menu enables installation of the latest release of the Web Terminal Operator.
	- The All namespaces on the clusteroption in the Installation Mode menu enables the Operator to watch and be available to all namespaces in the cluster.
	- The openshift-operators option in the Installed Namespace menu installs the Operator in the default **openshift-operators** namespace.
	- The Automatic option in the Approval Strategy menu ensures that the future upgrades to the Operator are handled automatically by the Operator Lifecycle Manager.
- 5. Click Install.
- 6. In the Installed Operators page, click the View Operator to verify that the Operator is listed on the Installed Operators page.

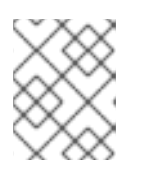

#### **NOTE**

The Web Terminal Operator installs the DevWorkspace Operator as a dependency.

7. After the Operator is installed, refresh your page to see the command line terminal icon ( ) in the masthead of the console.

# <span id="page-32-4"></span>8.2. USING THE WEB TERMINAL

You can launch an embedded command line terminal instance in the web console. This terminal instance is preinstalled with common CLI tools for interacting with the cluster, such as **oc**, **kubectl**,**odo**, **kn**, **tkn**, **helm**, **kubens**, **subctl**, and **kubectx**. It also has the context of the project you are working on and automatically logs you in using your credentials.

### <span id="page-33-0"></span>8.2.1. Accessing the web terminal

After the Web Terminal Operator is installed, you can access the web terminal. You can re-run commands by selecting them from the list of commands you have run in the terminal. These commands persist across multiple terminal sessions. The web terminal remains open until you close it or until you close the browser window or tab.

#### **Prerequisites**

- You have access to an OpenShift Container Platform cluster and are logged into the web console.
- The Web Terminal Operator is installed on your cluster.

#### Procedure

- 1. To launch the web terminal, click the command line terminal icon  $($   $\Box$ ) in the masthead of the console. A web terminal instance is displayed in the Command line terminal pane. This instance is automatically logged in with your credentials.
- 2. Select the project where the **DevWorkspace** CR must be created from the Project drop-down list. By default, the current project is selected.

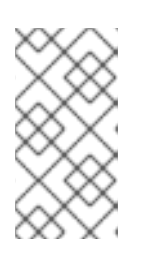

### **NOTE**

- The **DevWorkspace** CR is created only if it does not already exist.
- The **openshift-terminal** project is the default project used for cluster administrators. They do not have the option to choose another project.
- 3. Click Start to initialize the web terminal using the selected project. After the web terminal is initialized, you can use the preinstalled CLI tools like **oc**, **kubectl**, **odo**, **kn**, **tkn**, **helm**, **kubens**, **subctl**, and **kubectx** in the web terminal.

# <span id="page-33-1"></span>8.3. TROUBLESHOOTING THE WEB TERMINAL

### <span id="page-33-2"></span>8.3.1. Web terminal and network policies

The web terminal might fail to launch if the cluster has network policies configured. To initialize a web terminal instance, the Web Terminal Operator must communicate with the web terminal's pod to verify it is running, and the OpenShift Container Platform web console needs to send information to automatically log in to the cluster within the terminal. If either step fails, the web terminal fails to initialize and the terminal panel appears to be in a loading state.

To avoid this issue, ensure that the network policies for namespaces that are used for terminals allow ingress from the **openshift-console** and **openshift-operators** namespaces.

# <span id="page-34-0"></span>8.4. UNINSTALLING THE WEB TERMINAL

Uninstalling the Web Terminal Operator does not remove any of the custom resource definitions (CRDs) or managed resources that are created when the Operator is installed. For security purposes, you must manually uninstall these components. By removing these components, you save cluster resources because terminals do not idle when the Operator is uninstalled.

Uninstalling the web terminal is a two-step process:

- 1. Uninstall the Web Terminal Operator and related custom resources (CRs) that were added when you installed the Operator.
- 2. Uninstall the DevWorkspace Operator and its related custom resources that were added as a dependency of the Web Terminal Operator.

### <span id="page-34-1"></span>8.4.1. Removing the Web Terminal Operator

You can uninstall the web terminal by removing the Web Terminal Operator and custom resources used by the Operator.

#### Prerequisites

- You have access to an OpenShift Container Platform cluster with cluster administrator permissions.
- You have installed the **oc** CLI.

#### Procedure

- 1. In the Administrator perspective of the web console, navigate to Operators **→** Installed Operators.
- 2. Scroll the filter list or type a keyword into the Filter by name box to find the Web Terminal Operator.
- 3. Click the Options menu for the Web Terminal Operator, and then select Uninstall Operator.
- 4. In the Uninstall Operator confirmation dialog box, click Uninstall to remove the Operator, Operator deployments, and pods from the cluster. The Operator stops running and no longer receives updates.
- 5. Remove the custom resources:

\$ oc delete devworkspaces.workspace.devfile.io --all-namespaces \ --selector 'console.openshift.io/terminal=true' --wait

\$ oc delete devworkspacetemplates.workspace.devfile.io --all-namespaces \ --selector 'console.openshift.io/terminal=true' --wait

#### <span id="page-34-2"></span>8.4.2. Removing the DevWorkspace Operator

To completely uninstall the web terminal, you must also remove the DevWorkspace Operator and custom resources used by the Operator.

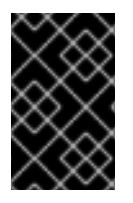

#### IMPORTANT

The DevWorkspace Operator is a standalone Operator and may be required as a dependency for other Operators installed in the cluster. Follow the steps below only if you are sure that the DevWorkspace Operator is no longer needed.

#### **Prerequisites**

- You have access to an OpenShift Container Platform cluster with cluster administrator permissions.
- You have installed the **oc** CLI.

#### Procedure

1. Remove the **DevWorkspace** custom resources used by the Operator, along with any related Kubernetes objects:

\$ oc delete devworkspaces.workspace.devfile.io --all-namespaces --all --wait

\$ oc delete devworkspaceroutings.controller.devfile.io --all-namespaces --all --wait

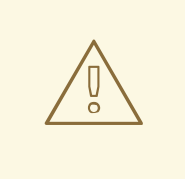

#### WARNING

If this step is not complete, finalizers make it difficult to fully uninstall the Operator.

2. Remove the CRDs used by the Operator:

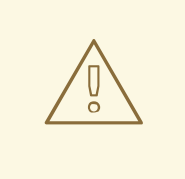

#### WARNING

The DevWorkspace Operator provides custom resource definitions (CRDs) that use conversion webhooks. Failing to remove these CRDs can cause issues in the cluster.

\$ oc delete customresourcedefinitions.apiextensions.k8s.io devworkspaceroutings.controller.devfile.io

\$ oc delete customresourcedefinitions.apiextensions.k8s.io devworkspaces.workspace.devfile.io

\$ oc delete customresourcedefinitions.apiextensions.k8s.io devworkspacetemplates.workspace.devfile.io

\$ oc delete customresourcedefinitions.apiextensions.k8s.io devworkspaceoperatorconfigs.controller.devfile.io

3. Verify that all involved custom resource definitions are removed. The following command should not display any output:

\$ oc get customresourcedefinitions.apiextensions.k8s.io | grep "devfile.io"

4. Remove the **devworkspace-webhook-server** deployment, mutating, and validating webhooks:

\$ oc delete deployment/devworkspace-webhook-server -n openshift-operators

\$ oc delete mutatingwebhookconfigurations controller.devfile.io

\$ oc delete validatingwebhookconfigurations controller.devfile.io

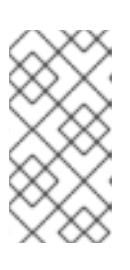

#### **NOTE**

If you remove the **devworkspace-webhook-server** deployment without removing the mutating and validating webhooks, you can not use **oc exec** commands to run commands in a container in the cluster. After you remove the webhooks you can use the **oc exec** commands again.

5. Remove any remaining services, secrets, and config maps. Depending on the installation, some resources included in the following commands may not exist in the cluster.

\$ oc delete all --selector app.kubernetes.io/part-of=devworkspaceoperator,app.kubernetes.io/name=devworkspace-webhook-server -n openshift-operators

\$ oc delete serviceaccounts devworkspace-webhook-server -n openshift-operators

\$ oc delete clusterrole devworkspace-webhook-server

\$ oc delete clusterrolebinding devworkspace-webhook-server

- 6. Uninstall the DevWorkspace Operator:
	- a. In the Administrator perspective of the web console, navigate to Operators **→** Installed Operators.

d. In the Uninstall Operator confirmation dialog box, click Uninstall to remove the Operator,

- b. Scroll the filter list or type a keyword into the Filter by name box to find the DevWorkspace Operator.
- 

c. Click the Options menu **for the Operator**, and then select **Uninstall Operator**.

d. In the Uninstall Operator confirmation dialog box, click Uninstall to remove the Operator, Operator deployments, and pods from the cluster. The Operator stops running and no longer receives updates.

# <span id="page-38-0"></span>CHAPTER 9. DISABLING THE WEB CONSOLE IN OPENSHIFT CONTAINER PLATFORM

You can disable the OpenShift Container Platform web console.

# <span id="page-38-1"></span>9.1. PREREQUISITES

Deploy an OpenShift Container Platform cluster.

# <span id="page-38-2"></span>9.2. DISABLING THE WEB CONSOLE

You can disable the web console by editing the **consoles.operator.openshift.io** resource.

Edit the **consoles.operator.openshift.io** resource:

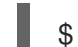

[1](#page-38-3)

\$ oc edit consoles.operator.openshift.io cluster

The following example displays the parameters from this resource that you can modify:

apiVersion: operator.openshift.io/v1 kind: Console metadata: name: cluster spec: managementState: Removed **1**

<span id="page-38-3"></span>Set the **managementState** parameter value to **Removed** to disable the web console. The other valid values for this parameter are **Managed**, which enables the console under the cluster's control, and **Unmanaged**, which means that you are taking control of web console management.

# <span id="page-39-0"></span>CHAPTER 10. CREATING QUICK START TUTORIALS IN THE WEB CONSOLE

If you are creating quick start tutorials for the OpenShift Container Platform web console, follow these guidelines to maintain a consistent user experience across all quick starts.

# <span id="page-39-1"></span>10.1. UNDERSTANDING QUICK STARTS

A quick start is a guided tutorial with user tasks. In the web console, you can access quick starts under the Help menu. They are especially useful for getting oriented with an application, Operator, or other product offering.

A quick start primarily consists of tasks and steps. Each task has multiple steps, and each quick start has multiple tasks. For example:

- $\bullet$  Task 1
	- o Step1
	- o Step 2
	- o Step 3
- $\bullet$  Task 2
	- o Step 1
	- o Step 2
	- o Step 3
- $\bullet$  Task 3
	- o Step 1
	- o Step 2
	- o Step 3

# <span id="page-39-2"></span>10.2. QUICK START USER WORKFLOW

When you interact with an existing quick start tutorial, this is the expected workflow experience:

- 1. In the Administrator or Developer perspective, click the Help icon and select Quick Starts.
- 2. Click a quick start card.
- 3. In the panel that appears, click Start.
- 4. Complete the on-screen instructions, then click Next.
- 5. In the Check your workmodule that appears, answer the question to confirm that you successfully completed the task.
	- a. If you select Yes, click Next to continue to the next task.
- b. If you select No, repeat the task instructions and check your work again.
- 6. Repeat steps 1 through 6 above to complete the remaining tasks in the quick start.
- 7. After completing the final task, click Close to close the quick start.

# <span id="page-40-0"></span>10.3. QUICK START COMPONENTS

A quick start consists of the following sections:

- Card: The catalog tile that provides the basic information of the quick start, including title, description, time commitment, and completion status
- Introduction: A brief overview of the goal and tasks of the quick start
- Task headings: Hyper-linked titles for each task in the quick start
- Check your work module A module for a user to confirm that they completed a task successfully before advancing to the next task in the quick start
- Hints: An animation to help users identify specific areas of the product
- Buttons
	- o Next and back buttons Buttons for navigating the steps and modules within each task of a quick start
	- **Final screen buttons:** Buttons for closing the quick start, going back to previous tasks within the quick start, and viewing all quick starts

The main content area of a quick start includes the following sections:

- Card copy
- Introduction
- Task steps
- Modals and in-app messaging
- Check your work module

# <span id="page-40-1"></span>10.4. CONTRIBUTING QUICK STARTS

OpenShift Container Platform introduces the quick start custom resource, which is defined by a **ConsoleQuickStart** object. Operators and administrators can use this resource to contribute quick starts to the cluster.

#### Prerequisites

You must have cluster administrator privileges.

#### Procedure

1. To create a new quick start, run:

\$ oc get -o yaml consolequickstart spring-with-s2i > my-quick-start.yaml

- 2. Run:
	- \$ oc create -f my-quick-start.yaml
- 3. Update the YAML file using the guidance outlined in this documentation.
- 4. Save your edits.

### <span id="page-41-0"></span>10.4.1. Viewing the quick start API documentation

#### Procedure

To see the quick start API documentation, run:

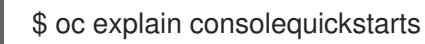

Run **oc explain -h** for more information about **oc explain** usage.

### <span id="page-41-1"></span>10.4.2. Mapping the elements in the quick start to the quick start CR

This section helps you visually map parts of the quick start custom resource (CR) with where they appear in the quick start within the web console.

#### <span id="page-41-2"></span>10.4.2.1. conclusion element

#### Viewing the conclusion element in the YAML file

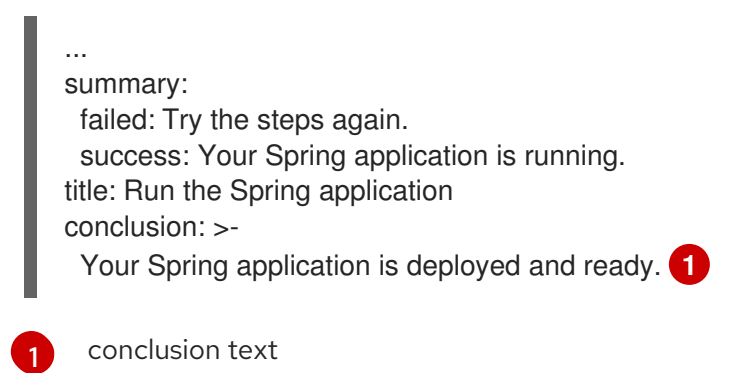

### <span id="page-41-3"></span>Viewing the conclusion element in the web console

The conclusion appears in the last section of the quick start.

×

# Get started with Spring 10 minutes

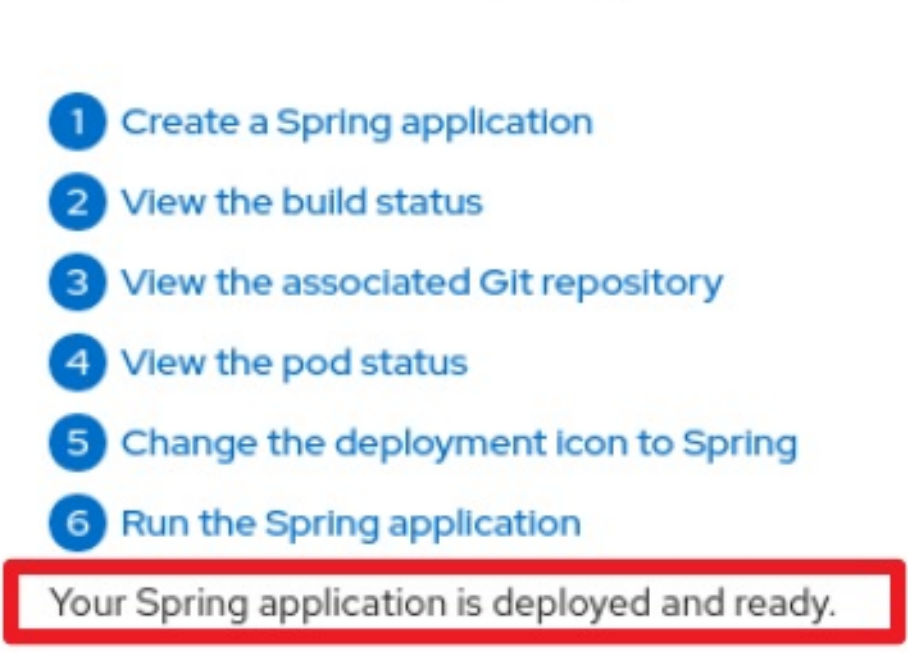

### <span id="page-42-0"></span>10.4.2.2. description element

### Viewing the description element in the YAML file

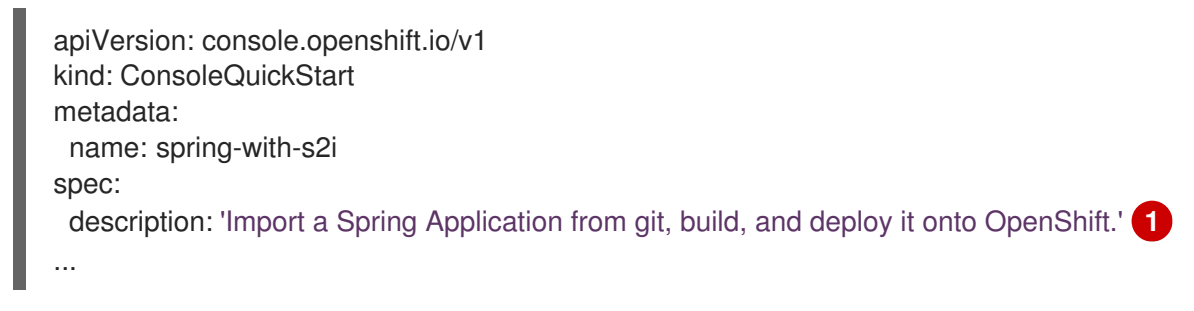

<span id="page-42-1"></span>description text

[1](#page-42-1)

### Viewing the description element in the web console

The description appears on the introductory tile of the quick start on the Quick Starts page.

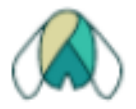

# Get started with Spring

**①** 10 minutes

Import a Spring Application from git, build, and deploy it onto OpenShift.

### <span id="page-43-0"></span>10.4.2.3. displayName element

### Viewing the displayName element in the YAML file

apiVersion: console.openshift.io/v1 kind: ConsoleQuickStart metadata: name: spring-with-s2i spec: description: 'Import a Spring Application from git, build, and deploy it onto OpenShift.' displayName: Get started with Spring **1** durationMinutes: 10

<span id="page-43-1"></span>[1](#page-43-1) **displayName** text.

#### Viewing the displayName element in the web console

The display name appears on the introductory tile of the quick start on the Quick Starts page.

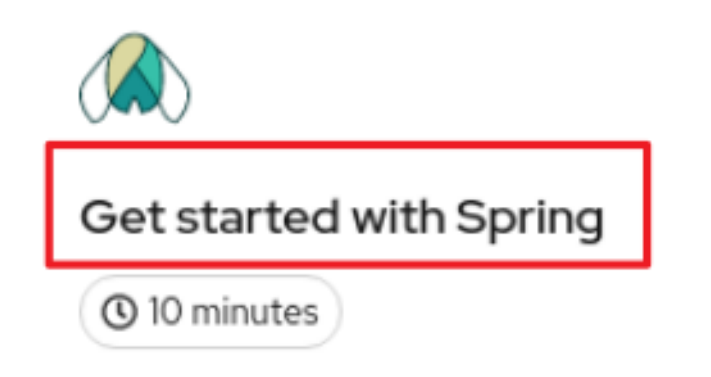

Import a Spring Application from git, build, and deploy it onto OpenShift.

### <span id="page-44-0"></span>10.4.2.4. durationMinutes element

[1](#page-44-1)

Viewing the durationMinutes element in the YAML file

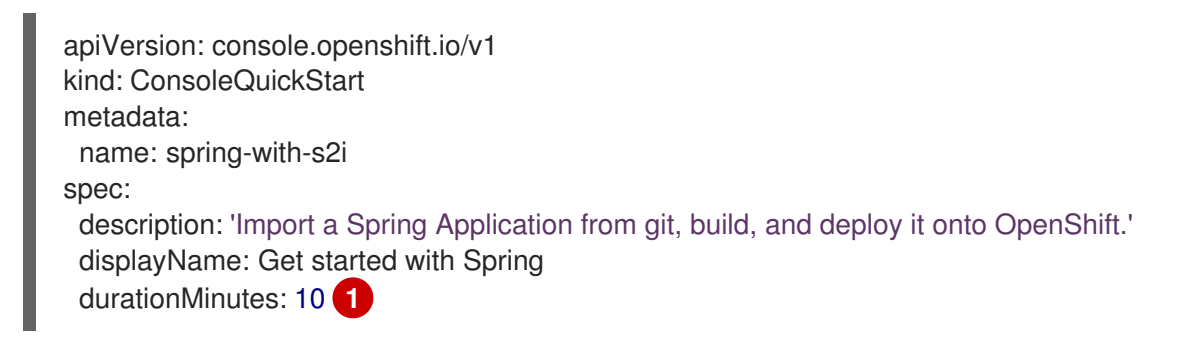

<span id="page-44-1"></span>**durationMinutes** value, in minutes. This value defines how long the quick start should take to complete.

### Viewing the durationMinutes element in the web console

The duration minutes element appears on the introductory tile of the quick start on the Quick Starts page.

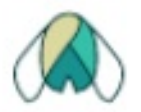

# Get started with Spring

**①** 10 minutes

Import a Spring Application from git, build, and deploy it onto OpenShift.

### <span id="page-45-0"></span>10.4.2.5. icon element

### Viewing the icon element in the YAML file

#### ... spec: description: 'Import a Spring Application from git, build, and deploy it onto OpenShift.' displayName: Get started with Spring durationMinutes: 10 icon: >- **1** data:image/svg+xml;base64,PHN2ZyB4bWxucz0iaHR0cDovL3d3dy53My5vcmcvMjAwMC9zdmciIGlkPS JMYXIIcl8xIiBkYXRhLW5hbWU9IkxheWVyIDEiIHZpZXdCb3g9IjAgMCAxMDI0IDEwMjQiPjxkZWZzPjxzc HlsZT4uY2xzLTF7ZmlsbDojMTUzZDNjO30uY2xzLTJ7ZmlsbDojZDhkYTlkO30uY2xzLTN7ZmlsbDojNT hjMGE4O30uY2xzLTR7ZmlsbDojZmZmO30uY2xzLTV7ZmlsbDojM2Q5MTkxO308L3N0eWxlPjwvZGV mcz48dGl0bGU+c25vd2Ryb3BfaWNvbl9yZ2JfZGVmYXVsdDwvdGl0bGU+PHBhdGggY2xhc3M9ImNsc y0xIiBkPSJNMTAxMi42OSw1OTNjLTExLjEyLTM4LjA3LTMxLTczLTU5LjIxLTEwMy44LTkuNS0xMS4zL TIzLjIxLTI4LjI5LTM5LjA2LTQ3Ljk0QzgzMy41MywzNDEsNzQ1LjM3LDIzNC4xOCw2NzQsMTY4Ljk0Yy 01LTUuMjYtMTAuMjYtMTAuMzEtMTUuNjUtMTUuMDdhMjQ2LjQ5LDI0Ni40OSwwLDAsMC0zNi41NS 0yNi44LDE4Mi41LDE4Mi41LDAsMCwwLTIwLjMtMTEuNzcsMjAxLjUzLDIwMS41MywwLDAsMC00My4 xOS0xNUExNTUuMjQsMTU1LjI0LDAsMCwwLDUyOCw5NS4yYy02Ljc2LS42OC0xMS43NC0uODEtM TQuMzktLjgxaDBsLTEuNjIsMC0xLjYyLDBhMTc3LjMsMTc3LjMsMCwwLDAtMzEuNzcsMy4zNSwyMDg uMjMsMjA4LjIzLDAsMCwwLTU2LjEyLDE3LjU2LDE4MSwxODEsMCwwLDAtMjAuMjcsMTEuNzUsMjQ 3LjQzLDI0Ny40MywwLDAsMC0zNi41NywyNi44MUMzNjAuMjUsMTU4LjYyLDM1NSwxNjMuNjgsMzUw LDE2OWMtNzEuMzUsNjUuMjUtMTU5LjUsMTcyLTI0MC4zOSwyNzIuMjhDOTMuNzMsNDYwLjg4LDg wLDQ3Ny44Nyw3MC41Miw0ODkuMTcsNDIuMzUsNTIwLDIyLjQzLDU1NC45LDExLjMxLDU5MywuNz IsNjI5LjIyLTEuNzMsNjY3LjY5LDQsNzA3LjMxLDE1LDc4Mi40OSw1NS43OCw4NTkuMTIsMTE4LjkzLD kyMy4wOWEyMiwyMiwwLDAsMCwxNS41OSw2LjUyaDEuODNsMS44Ny0uMzJjODEuMDYtMTMuOT EsMTEwLTc5LjU3LDE0My40OC0xNTUuNiwzLjkxLTguODgsNy45NS0xOC4wNSwxMi4yLTI3LjQzcTU uNDIsOC41NCwxMS4zOSwxNi4yM2MzMS44NSw0MC45MSw3NS4xMiw2NC42NywxMzIuMzIsNzIuNj NsMTguOCwyLjYyLDQuOTUtMTguMzNjMTMuMjYtNDkuMDcsMzUuMy05MC44NSw1MC42NC0xMT YuMTksMTUuMzQsMjUuMzQsMzcuMzgsNjcuMTIsNTAuNjQsMTE2LjE5bDUsMTguMzMsMTguOC0yL jYyYzU3LjItOCwxMDAuNDctMzEuNzIsMTMyLjMyLTcyLjYzcTYtNy42OCwxMS4zOS0xNi4yM2M0LjI1L DkuMzgsOC4yOSwxOC41NSwxMi4yLDI3LjQzLDMzLjQ5LDc2LDYyLjQyLDE0MS42OSwxNDMuNDgs MTU1LjZsMS44MS4zMWgxLjg5YTIyLDIyLDAsMCwwLDE1LjU5LTYuNTJjNjMuMTUtNjQsMTAzLjk1LT E0MC42LDExNC44OS0yMTUuNzhDMTAyNS43Myw2NjcuNjksMTAyMy4yOCw2MjkuMjIsMTAxMi42O Sw1OTNaIi8+PHBhdGggY2xhc3M9ImNscy0yIiBkPSJNMzY0LjE1LDE4NS4yM2MxNy44OS0xNi40LDM

<span id="page-46-1"></span>0LjctMzAuMTUsNDkuNzctNDAuMTFhMjEyLDIxMiwwLDAsMSw2NS45My0yNS43M0ExOTgsMTk4LDA sMCwxLDUxMiwxMTYuMjdhMTk2LjExLDE5Ni4xMSwwLDAsMSwzMiwzLjFjNC41LjkxLDkuMzYsMi4wNi wxNC41MywzLjUyLDYwLjQxLDIwLjQ4LDg0LjkyLDkxLjA1LTQ3LjQ0LDI0OC4wNi0yOC43NSwzNC4x Mi0xNDAuNywxOTQuODQtMTg0LjY2LDI2OC40MmE2MzAuODYsNjMwLjg2LDAsMCwwLTMzLjIyLD U4LjMyQzI3Niw2NTUuMzQsMjY1LjQsNTk4LDI2NS40LDUyMC4yOSwyNjUuNCwzNDAuNjEsMzExLjY 5LDI0MC43NCwzNjQuMTUsMTg1LjIzWiIvPjxwYXRoIGNsYXNzPSJjbHMtMyIgZD0iTTUyNy41NCwzO DQuODNjODQuMDYtOTkuNywxMTYuMDYtMTc3LjI4LDk1LjIyLTIzMC43NCwxMS42Miw4LjY5LDI0LD E5LjIsMzcuMDYsMzEuMTMsNTIuNDgsNTUuNSw5OC43OCwxNTUuMzgsOTguNzgsMzM1LjA3LDAs NzcuNzEtMTAuNiwxMzUuMDUtMjcuNzcsMTc3LjRhNjI4LjczLDYyOC43MywwLDAsMC0zMy4yMy01OC 4zMmMtMzktNjUuMjYtMTMxLjQ1LTE5OS0xNzEuOTMtMjUyLjI3QzUyNi4zMywzODYuMjksNTI3LDM4 NS41Miw1MjcuNTQsMzg0LjgzWiIvPjxwYXRoIGNsYXNzPSJjbHMtNCIgZD0iTTEzNC41OCw5MDguM DdoLS4wNmEuMzkuMzksMCwwLDEtLjI3LS4xMWMtMTE5LjUyLTEyMS4wNy0xNTUtMjg3LjQtNDcuN TQtNDA0LjU4LDM0LjYzLTQxLjE0LDEyMC0xNTEuNiwyMDIuNzUtMjQyLjE5LTMuMTMsNy02LjEyLDE 0LjI1LTguOTIsMjEuNjktMjQuMzQsNjQuNDUtMzYuNjcsMTQ0LjMyLTM2LjY3LDIzNy40MSwwLDU2LjU zLDUuNTgsMTA2LDE2LjU5LDE0Ny4xNEEzMDcuNDksMzA3LjQ5LDAsMCwwLDI4MC45MSw3MjND MjM3LDgxNi44OCwyMTYuOTMsODkzLjkzLDEzNC41OCw5MDguMDdaIi8+PHBhdGggY2xhc3M9ImN scy01IiBkPSJNNTgzLjQzLDgxMy43OUM1NjAuMTgsNzI3LjcyLDUxMiw2NjQuMTUsNTEyLDY2NC4xN XMtNDguMTcsNjMuNTctNzEuNDMsMTQ5LjY0Yy00OC40NS02Ljc0LTEwMC45MS0yNy41Mi0xMzUu NjYtOTEuMThhNjQ1LjY4LDY0NS42OCwwLDAsMSwzOS41Ny03MS41NGwuMjEtLjMyLjE5LS4zM2M zOC02My42MywxMjYuNC0xOTEuMzcsMTY3LjEyLTI0NS42Niw0MC43MSw1NC4yOCwxMjkuMSwxO DIsMTY3LjEyLDI0NS42NmwuMTkuMzMuMjEuMzJhNjQ1LjY4LDY0NS42OCwwLDAsMSwzOS41Nyw 3MS41NEM2ODQuMzQsNzg2LjI3LDYzMS44OCw4MDcuMDUsNTgzLjQzLDgxMy43OVoiLz48cGF0a CBjbGFzcz0iY2xzLTQiIGQ9Ik04ODkuNzUsOTA4YS4zOS4zOSwwLDAsMS0uMjcuMTFoLS4wNkM4M DcuMDcsODkzLjkzLDc4Nyw4MTYuODgsNzQzLjA5LDcyM2EzMDcuNDksMzA3LjQ5LDAsMCwwLDIwL jQ1LTU1LjU0YzExLTQxLjExLDE2LjU5LTkwLjYxLDE2LjU5LTE0Ny4xNCwwLTkzLjA4LTEyLjMzLTE3M y0zNi42Ni0yMzcuNHEtNC4yMi0xMS4xNi04LjkzLTIxLjdjODIuNzUsOTAuNTksMTY4LjEyLDIwMS4wNS wyMDIuNzUsMjQyLjE5QzEwNDQuNzksNjIwLjU2LDEwMDkuMjcsNzg2Ljg5LDg4OS43NSw5MDhaIi8+ PC9zdmc+Cg==

...

The icon defined as a base64 value.

### Viewing the icon element in the web console

The icon appears on the introductory tile of the quick start on the Quick Starts page.

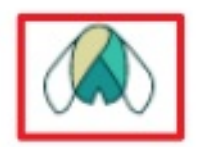

# Get started with Spring

**①** 10 minutes

<span id="page-46-0"></span>Import a Spring Application from git, build, and deploy it onto OpenShift.

### Viewing the introduction element in the YAML file

<span id="page-47-0"></span>introduction: >- **1**

...

\*\*Spring\*\* is a Java framework for building applications based on a distributed microservices architecture.

- Spring enables easy packaging and configuration of Spring applications into a self-contained executable application which can be easily deployed as a container to OpenShift.

- Spring applications can integrate OpenShift capabilities to provide a natural "Spring on OpenShift" developer experience for both existing and net-new Spring applications. For example:

- Externalized configuration using Kubernetes ConfigMaps and integration with Spring Cloud Kubernetes

- Service discovery using Kubernetes Services
- Load balancing with Replication Controllers
- Kubernetes health probes and integration with Spring Actuator
- Metrics: Prometheus, Grafana, and integration with Spring Cloud Sleuth
- Distributed tracing with Istio & Jaeger tracing

- Developer tooling through Red Hat OpenShift and Red Hat CodeReady developer tooling to quickly scaffold new Spring projects, gain access to familiar Spring APIs in your favorite IDE, and deploy to Red Hat OpenShift

...

[1](#page-47-0)

The introduction introduces the quick start and lists the tasks within it.

#### Viewing the introduction element in the web console

After clicking a quick start card, a side panel slides in that introduces the quick start and lists the tasks within it.

# Get started with Spring 10 minutes

Spring is a Java framework for building applications based on a distributed microservices architecture.

- · Spring enables easy packaging and configuration of Spring applications into a self-contained executable application which can be easily deployed as a container to OpenShift.
- Spring applications can integrate OpenShift capabilities to provide a natural "Spring on OpenShift" developer experience for both existing and net-new Spring applications. For example:
- Externalized configuration using Kubernetes ConfigMaps and integration with Spring Cloud Kubernetes
- · Service discovery using Kubernetes Services
- Load balancing with Replication Controllers
- Kubernetes health probes and integration with Spring Actuator
- . Metrics: Prometheus, Grafana, and integration with Spring Cloud Sleuth
- . Distributed tracing with Istio & Jaeger tracing
- . Developer tooling through Red Hat OpenShift and Red Hat CodeReady developer tooling to quickly scaffold new Spring projects, gain access to familiar Spring APIs in your favorite IDE, and deploy to Red Hat OpenShift

In this quick start, you will complete 6 tasks:

- Create a Spring application
- 2 View the build status
- 3 View the associated Git repository
- 4 View the pod status
- 5 Change the deployment icon to Spring
- Run the Spring application

#### Start

### <span id="page-49-0"></span>10.4.3. Adding a custom icon to a quick start

A default icon is provided for all quick starts. You can provide your own custom icon.

#### Procedure

- 1. Find the **.svg** file that you want to use as your custom icon.
- 2. Use an online tool to [convert](https://cryptii.com/pipes/text-to-base64) the text to base64 .
- 3. In the YAML file, add **icon: >-**, then on the next line include **data:image/svg+xml;base64** followed by the output from the base64 conversion. For example:

icon: >-

data:image/svg+xml;base64,PHN2ZyB4bWxucz0iaHR0cDovL3d3dy53My5vcmcvMjAwMC9zdm ciIHJvbGU9ImltZyIgdmlld.

#### <span id="page-49-1"></span>10.4.4. Limiting access to a quick start

Not all quick starts should be available for everyone. The **accessReviewResources** section of the YAML file provides the ability to limit access to the quick start.

To only allow the user to access the quick start if they have the ability to create **HelmChartRepository** resources, use the following configuration:

accessReviewResources: - group: helm.openshift.io resource: helmchartrepositories verb: create

To only allow the user to access the quick start if they have the ability to list Operator groups and package manifests, thus ability to install Operators, use the following configuration:

accessReviewResources:

- group: operators.coreos.com resource: operatorgroups verb: list
- group: packages.operators.coreos.com resource: packagemanifests verb: list

### <span id="page-49-2"></span>10.4.5. Linking to other quick starts

#### Procedure

In the **nextQuickStart** section of the YAML file, provide the **name**, not the **displayName**, of the quick start to which you want to link. For example:

nextQuickStart: - add-healthchecks

### <span id="page-50-0"></span>10.4.6. Supported tags for quick starts

Write your quick start content in markdown using these tags. The markdown is converted to HTML.

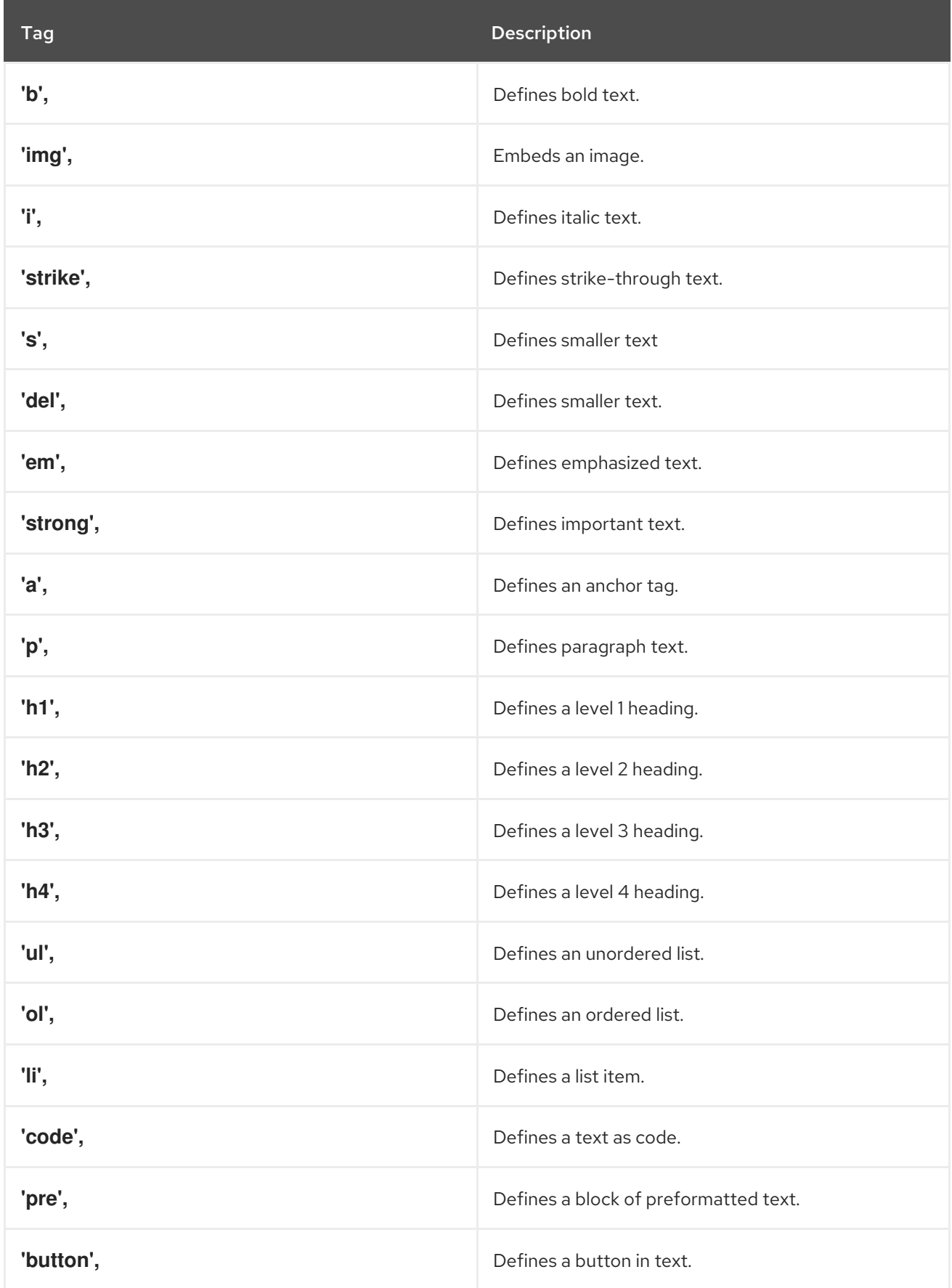

# <span id="page-50-1"></span>10.4.7. Quick start highlighting markdown reference

The highlighting, or hint, feature enables Quick Starts to contain a link that can highlight and animate a component of the web console.

The markdown syntax contains:

- Bracketed link text
- The **highlight** keyword, followed by the ID of the element that you want to animate

### <span id="page-51-0"></span>10.4.7.1. Perspective switcher

[Perspective switcher]{{highlight qs-perspective-switcher}}

### <span id="page-51-1"></span>10.4.7.2. Administrator perspective navigation links

[Home]{{highlight qs-nav-home}} [Operators]{{highlight qs-nav-operators}} [Workloads]{{highlight qs-nav-workloads}} [Serverless]{{highlight qs-nav-serverless}} [Networking]{{highlight qs-nav-networking}} [Storage]{{highlight qs-nav-storage}} [Service catalog]{{highlight qs-nav-servicecatalog}} [Compute]{{highlight qs-nav-compute}} [User management]{{highlight qs-nav-usermanagement}} [Administration]{{highlight qs-nav-administration}}

### <span id="page-51-2"></span>10.4.7.3. Developer perspective navigation links

[Add]{{highlight qs-nav-add}} [Topology]{{highlight qs-nav-topology}} [Search]{{highlight qs-nav-search}} [Project]{{highlight qs-nav-project}} [Helm]{{highlight qs-nav-helm}}

### <span id="page-51-3"></span>10.4.7.4. Common navigation links

[Builds]{{highlight qs-nav-builds}} [Pipelines]{{highlight qs-nav-pipelines}} [Monitoring]{{highlight qs-nav-monitoring}}

### <span id="page-51-4"></span>10.4.7.5. Masthead links

[CloudShell]{{highlight qs-masthead-cloudshell}} [Utility Menu]{{highlight qs-masthead-utilitymenu}} [User Menu]{{highlight qs-masthead-usermenu}} [Applications]{{highlight qs-masthead-applications}} [Import]{{highlight qs-masthead-import}} [Help]{{highlight qs-masthead-help}} [Notifications]{{highlight qs-masthead-notifications}}

### <span id="page-51-5"></span>10.4.8. Code snippet markdown reference

You can execute a CLI code snippet when it is included in a quick start from the web console. To use this feature, you must first install the Web Terminal Operator. The web terminal and code snippet actions that execute in the web terminal are not present if you do not install the Web Terminal Operator. Alternatively, you can copy a code snippet to the clipboard regardless of whether you have the Web Terminal Operator installed or not.

### <span id="page-52-0"></span>10.4.8.1. Syntax for inline code snippets

`code block`{{copy}} `code block`{{execute}}

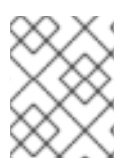

### **NOTE**

If the **execute** syntax is used, the Copy to clipboardaction is present whether you have the Web Terminal Operator installed or not.

#### <span id="page-52-1"></span>10.4.8.2. Syntax for multi-line code snippets

```
\ddot{\phantom{0}}multi line code block
  \Gamma{{copy}}
\ddot{\phantom{0}}multi line code block
  `{{execute}}
```
# <span id="page-52-2"></span>10.5. QUICK START CONTENT GUIDELINES

### <span id="page-52-3"></span>10.5.1. Card copy

You can customize the title and description on a quick start card, but you cannot customize the status.

- Keep your description to one to two sentences.
- Start with a verb and communicate the goal of the user. Correct example:

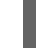

Create a serverless application.

### <span id="page-52-4"></span>10.5.2. Introduction

After clicking a quick start card, a side panel slides in that introduces the quick start and lists the tasks within it.

- Make your introduction content clear, concise, informative, and friendly.
- State the outcome of the quick start. A user should understand the purpose of the quick start before they begin.
- Give action to the user, not the quick start.
	- Correct example:

In this quick start, you will deploy a sample application to {product-title}.

o Incorrect example:

This quick start shows you how to deploy a sample application to {product-title}.

- The introduction should be a maximum of four to five sentences, depending on the complexity of the feature. A long introduction can overwhelm the user.
- List the quick start tasks after the introduction content, and start each task with a verb. Do not specify the number of tasks because the copy would need to be updated every time a task is added or removed.
	- Correct example:

Tasks to complete: Create a serverless application; Connect an event source; Force a new revision

o Incorrect example:

You will complete these 3 tasks: Creating a serverless application; Connecting an event source; Forcing a new revision

### <span id="page-53-0"></span>10.5.3. Task steps

After the user clicks Start, a series of steps appears that they must perform to complete the quick start.

Follow these general guidelines when writing task steps:

- Use "Click" for buttons and labels. Use "Select" for checkboxes, radio buttons, and drop-down menus.
- Use "Click" instead of "Click on"
	- Correct example:

Click OK.

o Incorrect example:

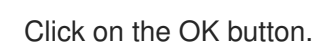

**•** Tell users how to navigate between Administrator and Developer perspectives. Even if you think a user might already be in the appropriate perspective, give them instructions on how to get there so that they are definitely where they need to be. Examples:

Enter the Developer perspective: In the main navigation, click the dropdown menu and select Developer.

Enter the Administrator perspective: In the main navigation, click the dropdown menu and select Admin.

Use the "Location, action" structure. Tell a user where to go before telling them what to do.

Correct example:

In the node.js deployment, hover over the icon.

o Incorrect example:

Hover over the icon in the node.js deployment.

- Keep your product terminology capitalization consistent.
- If you must specify a menu type or list as a dropdown, write "dropdown" as one word without a hyphen.
- Clearly distinguish between a user action and additional information on product functionality.
	- User action:

Change the time range of the dashboard by clicking the dropdown menu and selecting time range.

#### Additional information:

To look at data in a specific time frame, you can change the time range of the dashboard.

- Avoid directional language, like "In the top-right corner, click the icon". Directional language becomes outdated every time UI layouts change. Also, a direction for desktop users might not be accurate for users with a different screen size. Instead, identify something using its name.
	- Correct example:

In the navigation menu, click Settings.

o Incorrect example:

In the left-hand menu, click Settings.

- Do not identify items by color alone, like "Click the gray circle". Color identifiers are not useful for sight-limited users, especially colorblind users. Instead, identify an item using its name or copy, like button copy.
	- Correct example:

The success message indicates a connection.

o Incorrect example:

The message with a green icon indicates a connection.

- Use the second-person point of view, you, consistently:
	- Correct example:

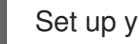

Set up your environment.

o Incorrect example:

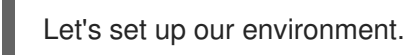

#### <span id="page-55-0"></span>10.5.4. Check your work module

- After a user completes a step, a Check your work module appears. This module prompts the user to answer a yes or no question about the step results, which gives them the opportunity to review their work. For this module, you only need to write a single yes or no question.
	- o If the user answers Yes, a check mark will appear.
	- If the user answers No, an error message appears with a link to relevant documentation, if necessary. The user then has the opportunity to go back and try again.

### <span id="page-55-1"></span>10.5.5. Formatting UI elements

Format UI elements using these guidelines:

- Copy for buttons, dropdowns, tabs, fields, and other UI controls: Write the copy as it appears in the UI and bold it.
- All other UI elements—including page, window, and panel names: Write the copy as it appears in the UI and bold it.
- Code or user-entered text: Use monospaced font.
- Hints: If a hint to a navigation or masthead element is included, style the text as you would a link.
- CLI commands: Use monospaced font.
- In running text, use a bold, monospaced font for a command.
- If a parameter or option is a variable value, use an italic monospaced font.
- Use a bold, monospaced font for the parameter and a monospaced font for the option.

## <span id="page-55-2"></span>10.6. ADDITIONAL RESOURCES

- For voice and tone requirements, refer to [PatternFly's](https://www.patternfly.org/v4/ux-writing/brand-voice-and-tone) brand voice and tone guidelines .
- For other UX content guidance, refer to all areas of [PatternFly's](https://www.patternfly.org/v4/ux-writing/about) UX writing style guide.